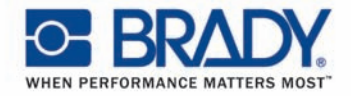

### **Outperforming Expectations:**

**Brady Thermal Transfer Printers** 

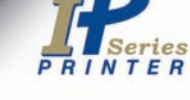

## **Brady IP<sup>™</sup> Printer** Intelligence by Design.

**E BRADY** 

**Configuration** Operator's/ Guide Edition 12/06

Copyright by Brady Worldwide, Inc.

All specifications about delivery, design, performance and weight are given to the best of our current knowledge and are subject to change without prior notice.

All rights reserved, including those of the translations.

No part of this manual nor any translation may be reproduced or transmitted in any form or by any means, for any purpose other than the purchaser's personal use, without the express written permission of Brady.

#### **FCC**

This equipment has been tested and found to comply with the limits for a Class A digital device, pursuant to part 15 of the FCC Rules. These limits are designed to provide reasonable protection against harmful interference when the equipment is operated in a commercial environment. This equipment generates, uses, and can radiate radio frequency energy and, if not installed and used in accordance with the instruction manual, may cause harmful interference to radio communications. Operation of this equipment in a residential area is likely to cause harmful interference in which case the user will be required to correct the interference at his own expense.

#### **Industry Canada**

This Class A digital apparatus meets all requirements of the Canadian Interference-Causing Equipment Regulations

Cet appareil numerique de la classe A respecte toutes les exigencies du Reglement sur le material broilleur du Canada.

#### **Taiwan**

警告使用者:

這是甲類的資訊產品,在居住的環境中使用 時,可能會造成射頻 干擾,在這種情況下, 使用者會被要求採取某些適當的對策。

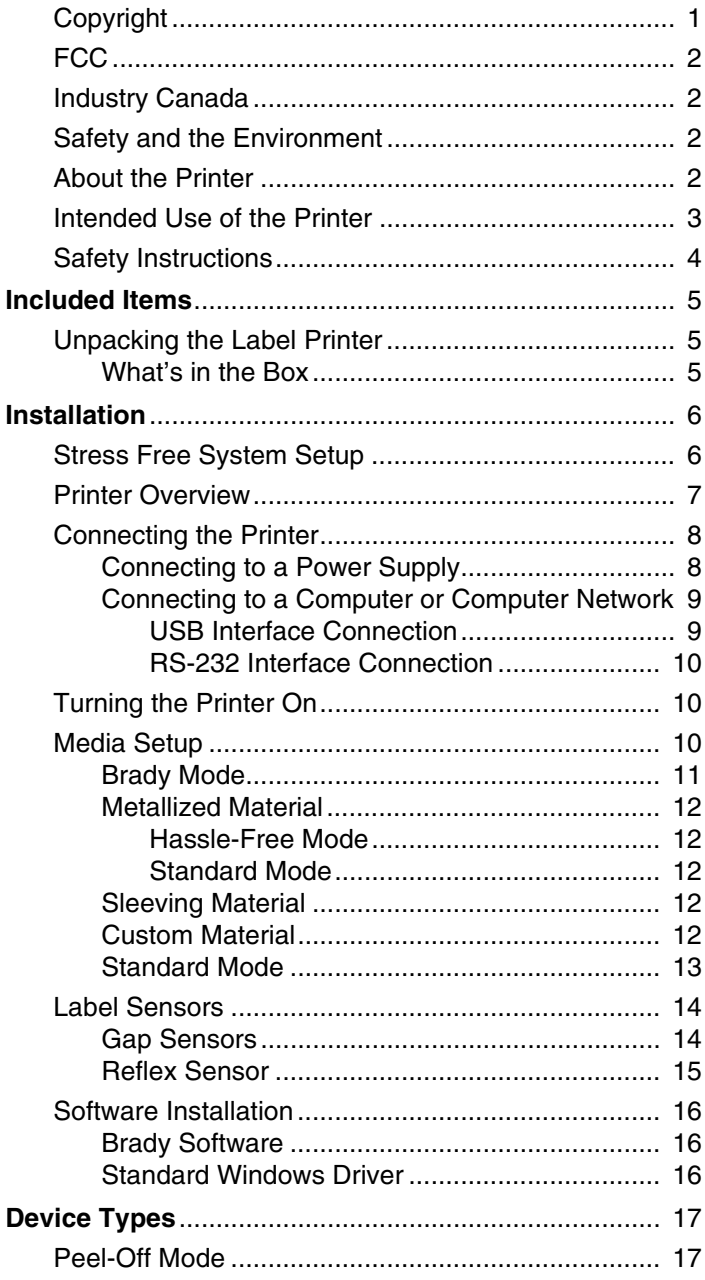

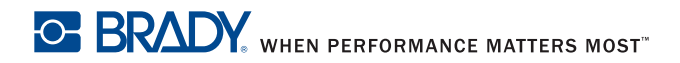

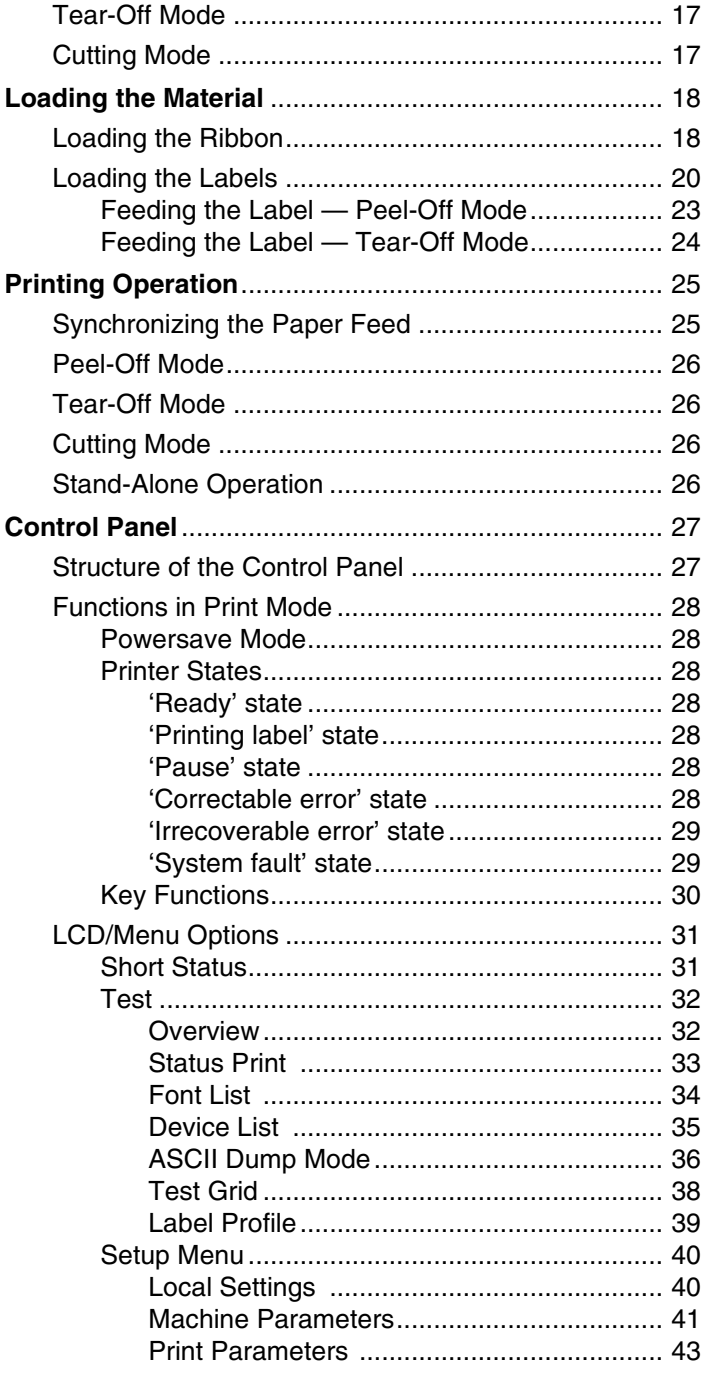

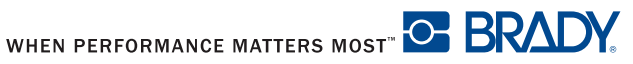

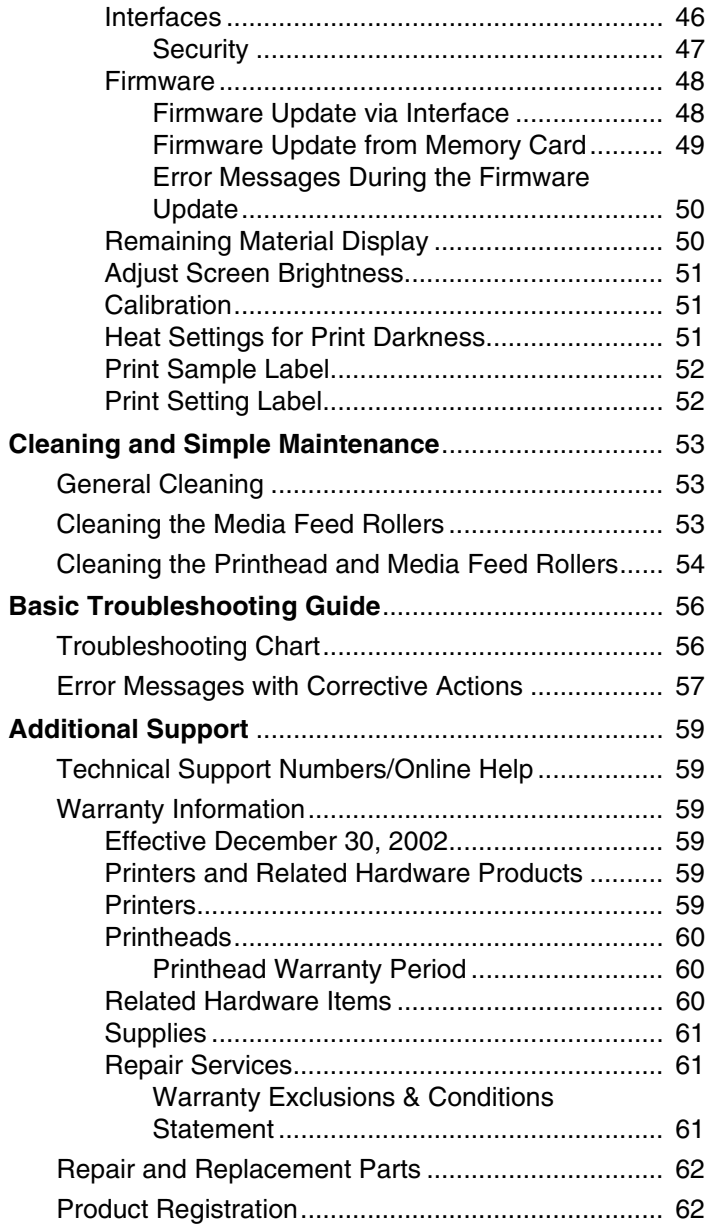

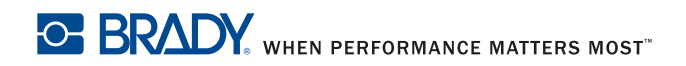

**This page intentionally left blank**

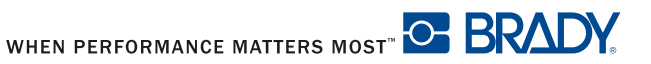

# **Brady IP™ Label Printer Operator's/Configuration Guide**

## **Copyright**

This manual is copyrighted with all rights reserved. No portion of this manual can be copied or reproduced by any means without the consent of Brady Worldwide Inc. While every precaution has been made to ensure accuracy in the preparation of this document, Brady assumes no liability to any party for any losses or damage caused by errors or omissions or by statements resulting from negligence, accident or any other cause. Brady further assumes no liability arising from the application or use of any product or system described herein, nor any liability for incidental or consequential damages arising from the use of this document. Brady disclaims all warranties of merchantable or fitness for a particular purpose. Brady reserves the right to make changes without further notice to any product or system herein to improve reliability, functionality or design.

Reproduction of this material is strictly forbidden in part or in whole without the written permission of Brady Worldwide Inc.

Every effort has been made to make this guide as accurate and complete as possible. Brady Worldwide Inc. is not responsible for labeling inaccuracies, and omissions occurring during the use of this guide.

This manual is proprietary to Brady Worldwide Inc. and may be revised from time to time without notice.

Brady Worldwide Inc. disclaims any understanding to provide you with revisions, if any. All brand or product names referenced in this manual are trademarks or registered trademarks of their respected companies or organizations. IP™ Printer, BradySoft™, LabelMark™, BradyCode™ and IdentiLab™ are registered trademarks of Brady Worldwide Inc., Windows® is a trademark of Microsoft Corporation.

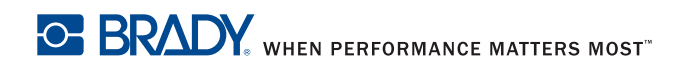

## **FCC**

This equipment has been tested and found to comply with the limits for a Class A digital device, pursuant to part 155 of the FCC Rules. These limits are designed to provide reasonable protection against harmful interference when the equipment is operated in a commercial environment. The equipment generates, uses, and can radiate radio frequency radiation and, if not installed and used in accordance with the instruction manual, may cause harmful interference to radio communications. Operation of this equipment in a residential area is likely to cause harmful interference, in which case the user will be required to correct the interference at their own expense.

## **Industry Canada**

This Class A digital apparatus meets all requirements of the Canadian Interference-Causing Equipment Regulations.

## **Safety and the Environment**

Please read and understand this manual before using the label printer for the first time. This manual describes all of the main functions of the label printer. The functions actually available depend on the version ordered.

*A detailed product description with all technical data can be found online at www.bradycorp.com.*

## **About the Printer**

The Brady IP printer is designed to work with BradySoft, BradyCode, IdentiLab or LabelMark software. When used with one of those software packages, the printer will automatically recognize all Brady non-metallized labels up to 4 inches (101.6 mm) wide. For operation of the printer with other manufacturer's labels, metallized labels and other software packages, refer to *Standard Mode on page 13*.

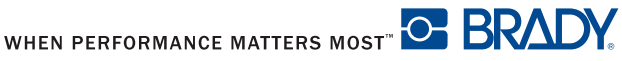

### **Intended Use of the Printer**

- The label printer is designed and manufactured in accordance with applicable standards and recognized safety rules. However, danger to the life and limb of the user or third parties and/or damage to the label printer and other tangible assets can arise during use.
- The label printer may only be used for its intended purpose, in perfect working order and with regard to safety and dangers as stated in this manual. In particular, faults which affect safety must be rectified immediately.
- The label printer is intended exclusively for printing suitable materials that have been approved by the manufacturer. Any other use shall be regarded as improper use. The manufacturer/supplier shall not be liable for damage resulting from unauthorized use; the user shall bear the risk alone.
- Usage for the intended purpose also includes complying with the operating manual, including the manufacturer's maintenance recommendations and specifications.

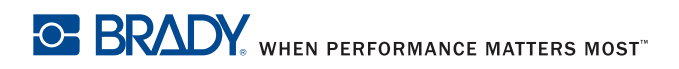

## **Brady IP™ Label Printer**

### **Safety Instructions**

- The label printer is configured for voltages of 100 to 240 V AC. Connect only to a grounded power outlet.
- The printer must only be connected to low voltage devices.
- Switch off all affected devices (computer, printer, accessories) before connecting or disconnecting.
- The label printer may only be used in a dry environment, do not expose it to moisture (water, mists, etc.).
- If the label printer is operated with the cover open, ensure that people's clothing, hair, jewelry, etc. do not come into contact with the exposed rotating parts.
- During the print process, the print assembly can become hot. Do not touch during operation, and allow to cool down before changing material and before disassembly.
- Perform only those actions described in this manual. Work going beyond this may only be performed by trained personnel or service technicians.

## A **DANGER**

**Electric Shock Hazard**

**Do not open the label printer casing.**

**Danger to life and limb from power supply.**

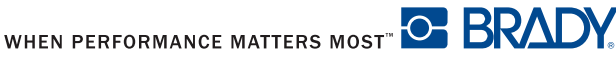

# **Included Items**

## **Unpacking the Label Printer**

Carefully unpack and inspect the printer for possible damage incurred during shipping.

- Check all exterior and interior surfaces for damage.
- Check the label printer for any possible transportation damage.

#### **What's in the Box**

- Label printer
- Power cable
- Printed Quick Start Guide
- Product CD containing Windows printer driver, electronic manual, electronic programmer's guide and electronic warranty card.
- BradySoft demo CD
- Printer cleaning Kit (Y9718)
- USB cable (Y90842)
- **NOTE:** Please keep the original packaging, including the box, in the event the printer must be returned.

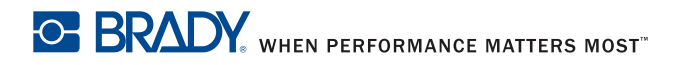

# **Installation**

### **Stress Free System Setup**

Stress Free System Setup is available, free of charge, in North America and Australia. Brady's Stress Free System Setup helps you set up your new printer and software within two hours.

To schedule a free phone setup assistance appointment, call 1-800-643-8766 and select Menu Option 4.

During this two-hour call, a Brady technician will help you set up the printer and make sure that the software is working. Brady Technical Support will also call you back 11 days after setup to be sure the system is working properly and to answer any questions you have about your printer or software.

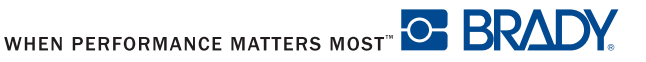

## Installation

### **Printer Overview**

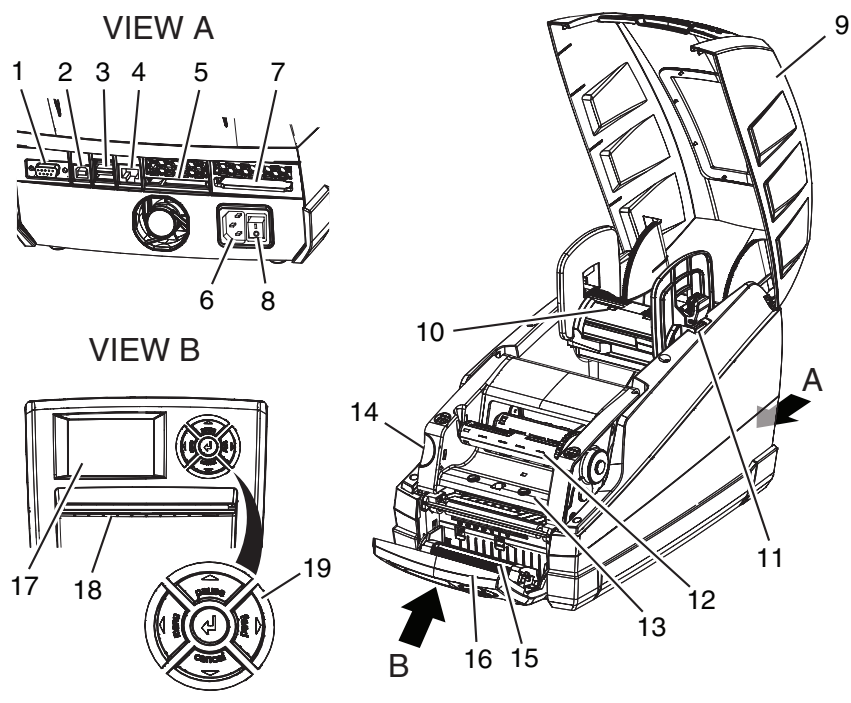

*Figure 1, Overview*

- 1. RS-232 serial interface
- 2. USB 2.0 High Speed Slave interface
- 3. Two USB master interfaces for keyboard or scanner
- 4. Ethernet 10/100 Base T interface
- 5. Slot CompactFlash card
- 6. Power supply socket
- 7. PC card slot, type II
- 8. Power switch
- 9. Cover
- 10. Roll hub
- 11. Bracket grooves
- 12. Ribbon take-up spindle
- 13. Printhead mounting with printhead
- 14. Print module release
- 15. Pressure roller
- 16. Control panel
- 17. Graphic display
- 18. Slot for label output
- 19. Navigator pad

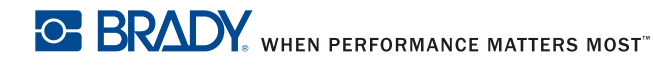

## **Connecting the Printer**

*NOTICE*

**The device and printing materials will be damaged by moisture and wet conditions.**

**Set up label printers only in dry locations protected from moisture.**

## *NOTICE*

**Ensure that the foam transportation protection has been removed from around the printhead.**

- Place the printer on a level surface away from moisture.
- Open the label printer cover (**Figure 1, 9**).
- For operation in Peel-off mode, place the printer in such a position that the liner can run down without hindrance (refer to *Feeding the Label — Tear-Off Mode on page 24*).

The standard available interfaces and connectors are shown in **Figure 1, View A**.

### **Connecting to a Power Supply**

The printer is equipped with a wide area network unit. The device can be operated with a supply voltage of 115 V~/60 Hz or 230 V~/50 Hz without adjustment. [BRADY: is the previous supply voltage statement correct? If so, should we show voltage in this manner throughout?]

## A **CAUTION**

**Switch the printer power switch (Figure 1, 8) to the off position (O) before connecting the printer to the power supply.**

- 1. Plug the power cable into the power connection socket on the back of the printer **(Figure 1, 6)**.
- 2. Plug the power cable into a grounded 115 V 60 Hz or 230 V 50 Hz AC power source.

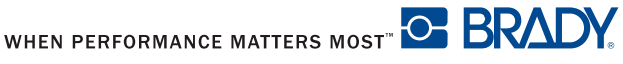

### **Connecting to a Computer or Computer Network**

*NOTICE*

**Inadequate or no grounding can cause malfunctions during operations. Ensure that all computers and cables connected to the label printer are grounded.**

The printer has a RS-232 port **(Figure 1, 1)**, a USB port **(Figure 1, 2)** and an Ethernet port **(Figure 1, 4)**.

- 1. Plug the power cable into the power connection socket on the back of the printer **(Figure 1, 6)**.
- 2. Plug the power cable into a grounded 115 V 60 Hz or 230 V 50 Hz AC power source.
- **NOTE:** The label printer senses the voltage type and automatically adjusts for the power source.

#### **USB Interface Connection**

- 1. Ensure that the label printer is turned off.
- 2. Connect the printer to the computer using the supplied USB cable. The USB cable connects to the printer at the USB port **(Figure 1, 2)** and to a USB port on the computer.
- 3. If you do not have BradySoft, BradyCode, LabelMark or IdentiLab software installed on your computer:
	- (a) Insert the BradySoft software CD in the CD reader on your computer.
	- (b) Follow the autoload directions for software installation.

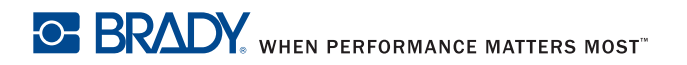

## Installation

#### **RS-232 Interface Connection**

- 1. Ensure that the label printer is turned off.
- 2. Connect the printer to the computer using an RS-232 cable (not provided). The RS-232 cable connects to the printer at the port **(Figure 1, 1)** and to the computer.
- 3. Secure the cable with the connection screws.
- 4. Configure the printer RS-232 interface to match the connected computer. Refer to *Interfaces on page 46*.
- 5. If you do not have BradySoft, BradyCode, LabelMark or IdentiLab software installed on your computer:
	- (a) Insert the BradySoft software CD in the CD reader on your computer.
	- (b) Follow the autoload directions for software installation.

## **Turning the Printer On**

When all connections have been made:

- Turn on the power switch on the back of the printer **(Figure 1, 8)**. The printer performs a system test, and then shows the system status **"Ready"** in the display **(Figure 1, 17)**.
- **NOTE:** If a fault occurs during the system test, the symbol  $\mathbb{R}$  and the type of fault are displayed on the LCD panel. Refer to *Troubleshooting Chart on page 56* for additional information.
- Switch the printer off at the power switch (Figure 1, 8) after finishing work.

### **Media Setup**

Since print quality is affected by media and ribbon, printing speeds and printer operating modes, it is very important to run tests for your applications.

We STRONGLY RECOMMEND the use of Brady-brand supplies and LabelMark, IdentiLab or BradySoft Brady/Code labeling software for continuous high-quality printing. These products will allow you to use all of the special features of the printer, especially Brady mode (hassle-free operation).

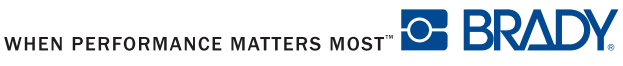

#### **Brady Mode**

The use of Brady-brand supplies and LabelMark, IdentiLab, BradySoft or BradyCode labeling software allow access to the full operation of Brady mode. Brady mode, or hassle-free operation, provides the following advantages:

- The printer always automatically sets up the burn setting, print speed, and sensor information and verifies that the installed ribbon is approved for the installed label.
- The software recognizes what label is installed and automatically organizes the label height and width, label printable area, zone information, label and ribbon color, number of parts across the web, spacing between parts and default rotation.
- The software and printer will be properly configured whether you open an existing part or create a new one.
- The printer LCD panel also displays an estimated amount of labels and ribbon remaining **(Figure 2)**.
- If the printer is operated with non-Brady software and/or non-Brady labels, the printer will function only as a standard THT printer. Refer to *Standard Mode on page 13*.

The LCD display shows:

Need new art

- The Brady logo in the top, left corner which indicates that the printer is operating in Brady mode.
- The online status of the printer.
- The label part number and estimated amount of labels remaining.
- The ribbon part number and estimated amount of ribbon remaining.

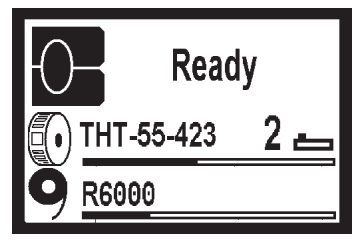

*Figure 2, LCD Display*

These functions are fully enabled with non-metallized Brady label material and Brady preferred software. For metallized Brady label material, refer to *Metallized Material on page 12*.

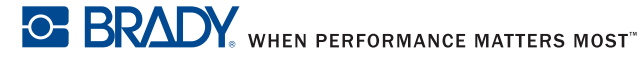

#### **Metallized Material**

#### **Hassle-Free Mode**

If you are using Brady-brand supplies and LabelMark, IdentiLab, BradySoft or BradyCode labeling software, the software will request selection of a part number from a list prior to operation. Once the part number is selected, Hassle-free mode is completely operational.

#### **Standard Mode**

If you are not using Brady-brand supplies and LabelMark, IdentiLab, BradySoft or BradyCode labeling software, the software will ask if metallized material is installed when the printer cannot read a RFID tag. If you answer "yes," the software will request selection of a part number from a list prior to operation. The label printer will operate in Standard mode. Refer to *Standard Mode on page 13*.

### **Sleeving Material**

Sleeving material is processed the same way as labels. If the material is Brady-brand, the printer will read the RFID tag and display the gap sensor switch setting on the LED panel. Refer to *Gap Sensors on page 14*. Set the gap sensor switch to the setting displayed and the printer will operate in Brady mode. Refer to *Brady Mode on page 11*.

If the material is not Brady-brand, the printer will operate in Standard mode. Refer to *Standard Mode on page 13*.

### **Custom Material**

Custom material is processed in Standard mode. Refer to *Standard Mode on page 13*.

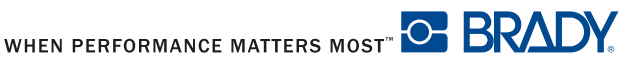

### **Standard Mode**

If the printer is operated in Standard mode or with non-Brady software and the user inserts Brady non-metallized label material, the printer will automatically execute the basic functions of detecting burn setting, print speed and sensor information. There is no way for the printer to determine label size. The user will need to manually enter media print settings.

The LCD display shows:

- The letter **s** in the top, left corner which indicates that the printer is operating in Standard mode.
- The online status of the printer.
- The message Manually apply media print settings .

Whenever possible, manually apply media print settings through the software.

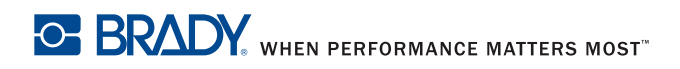

## Installation

### **Label Sensors**

### **Gap Sensors**

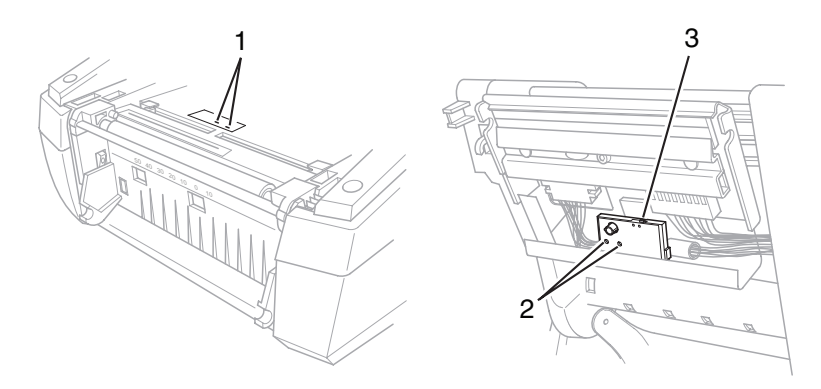

*Figure 3, Selecting the Gap Sensor*

The printer has gap sensors **(Figure 3, 1** and **2)** which can detect the start and end of a label. These sensors are controlled by a switch setting **(Figure 3, 3)**. The switch can be set to the left or to the right. All Brady IP-enabled material will instruct the user, via the front panel LCD, which position to set the switch. For non-standard material, set the sensor to position number two. Non-standard notched material is dependent on specific supply criteria.

- 1. Open the cover **(Figure 1, 9)** and press the green release button **(Figure 1, 14)** to open the control panel **(Figure 1, 16).**
- 2. Raise the print module **(Figure 1, 9)**.
- 3. Move the switch **(Figure 3, 3)** to the left or right as required.
- 4. Lower the print module. Press firmly on the indentions **(Figure 1, 8)** on both sides on the module until the print module clicks firmly into position.
- 5. Lift the control panel **(Figure 1, 16)** and press firmly until the panel clicks into position.
- 6. Close the cover **(Figure 1, 9)**.
- **NOTE:** This switch cannot be made by the software.
- **NOTE:** These sensors can also detect notches in notched labels and the LCD panel will display information about where to position the notch.

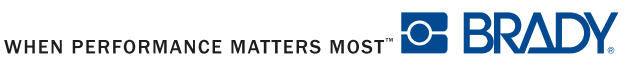

#### **Reflex Sensor**

The reflex sensor can detect marks on the back of the label stock. When operating in Brady mode, the LCD panel will display label placement information.

- 1. Open the cover **(Figure 1, 9)** and press the green release button **(Figure 1, 14)** to open the control panel **(Figure 1, 16).**
- 2. Read the label placement information on the LCD panel.
- 3. Open the control panel.
- 4. Locate the placement slide **(Figure 4, 2)** and the scale **(Figure 4, 3)**.
- 5. Move the slide **(Figure 4, 2)** to the desired position with a pointed tool.
- 6. Lift the control panel **(Figure 1, 16)** and press firmly until the panel clicks into position.
- 7. Close the cover **(Figure 1, 9)**.

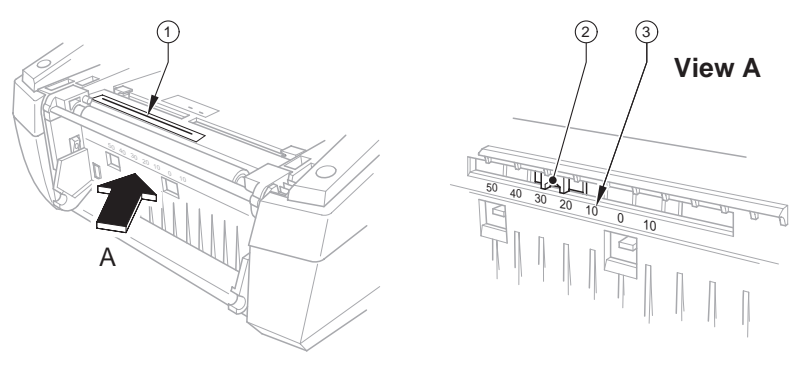

*Figure 4, Adjusting the Reflex Sensor*

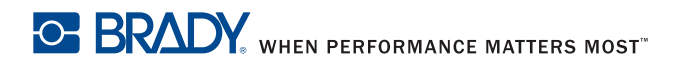

### **Software Installation**

#### **Brady Software**

The BradySoft demo CD, included with the printer, contains copies of BradySoft Standard and BradySoft Ultimate labelling software. The CD contains instructions for activating the software.

**NOTE:** The software will expire after 30 days if activation does not occur within that time period. Purchase is required after the 30-day trial period.

#### **Standard Windows Driver**

A Windows print driver is supplied on the Product CD included with the printer. Load the driver from the Product CD.

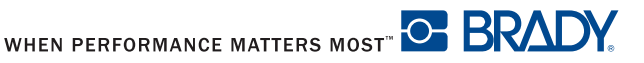

# **Device Types**

The IP label printer has a Peel-off function and a Tear-off function. The printer is offered with 200 dpi, 300 dpi or 600 dpi printheads.

## **Peel-Off Mode**

The label printer enables label output in Peel-off mode. In this mode, a label is printed, separated from the liner and presented to the user. The printer pauses until the label is removed. After the label is removed, the printer prints the next label and the cycle continues.

Label stock is loaded as described in *Feeding the Label — Peel-Off Mode on page 23*.

Peel-off mode must be activated in the software using the "P command." Refer to the *"Programming Manual"* on the product CD.

## **Tear-Off Mode**

The label printer enables label output in Tear-off mode. In this mode, the labels, or continuous material, are printed continuously until the program is complete, the printer is paused manually or ribbon or label stock is exhausted.

Label stock is loaded as described in *Feeding the Label — Tear-Off Mode on page 24*.

After printing, the strip label is detached by hand. The label printer is equipped with a tear bar **(Figure 1, 18)** for this purpose.

## **Cutting Mode**

Not available in current model.

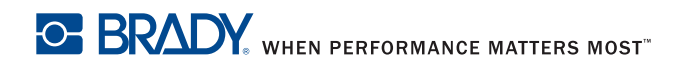

## **Loading the Ribbon**

*NOTICE*

**Do not use a ribbon for direct thermal printing.**

### *NOTICE*

**When inserting a ribbon, ensure that the coated side faces the labels, otherwise the printhead can become dirty.**

- 1. Open the cover **(Figure 1, 9)** and press the green release button **(Figure 1, 14)** to open the control panel **(Figure 1, 16).**
- 2. Raise the print module **(Figure 1, 9)**.

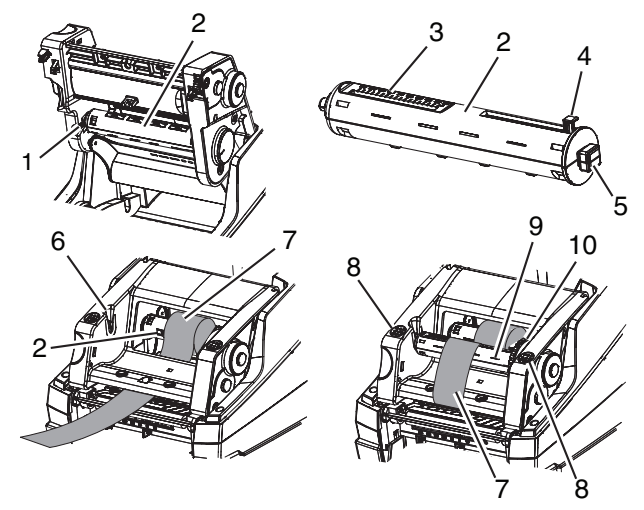

*Figure 5, Loading the Ribbon*

- 1. Guide slot
- 2. Transfer ribbon unwinding unit
- 3. Scale
- 4. Green Tab
- 5. Rectangular end
- 6. Guide slot
- 7. Coated side of ribbon
- 8. Close points
- 9. Transfer ribbon rewinding unit
- 10. Adjustment wheel

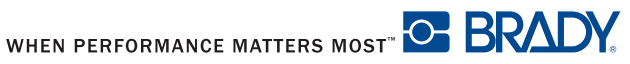

- 3. Lift the ribbon carrier into the loading position **(Figure 5)**.
- 4. Push the old ribbon spindle **(Figure 5, 2)** slightly to the right to release tension on the spindle and pull the left side of the spindle **(Figure 5, 1)** toward you. Discard the old ribbon.
- 5. Position the square end of the new ribbon spindle in the square notch on the right side of the printer, push the spindle slightly to the right and slide the other end of the spindle into the notch on the left side of the printer.
- 6. Bring the ribbon end forward and over the thermal printhead **(Figure 5, 7)** to the ribbon take-up spindle **(Figure 5, 9)**.

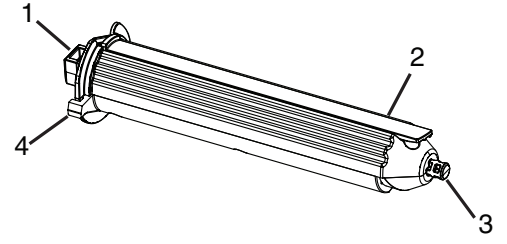

*Figure 6, Ribbon Take-up Spindle*

**NOTE:** If you need to remove the ribbon take-up spindle, push the spindle slightly to the right and slide the other end of the spindle out of the notch on the left side of the printer. Remove the ribbon take-up spindle.

> To replace the ribbon take-up spindle, position the square end **(Figure 6, 1)** of the spindle in the square notch on the right side of the printer, push the spindle slightly to the right and slide the other end of the spindle into the notch on the left side of the printer.

- 7. Slide the end of the ribbon under the ribbon hold-down tab **(Figure 6, 2)** so that about 2 inches (50.8 mm) protrude past the tab. Fold the end of the ribbon back on top of itself over the tab.
- 8. Turn the adjustment wheel **(Figure 5, 5)** a few complete revolutions, to ensure that the ribbon will not pull out from under the ribbon hold-down tab. The ribbon should now be snug and smoothed out against the printhead.
- **NOTE:** The spindle is self-adjusting and will smooth the ribbon out and position it correctly as the adjustment wheel is turned.

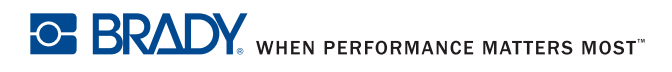

- 9. Close the printer cover **(Figure 1, 9)**.
- **NOTE:** To remove ribbon from the ribbon take-up spindle, press and hold the thumb lever **(Figure 6, 4)** to compress the spindle and slide the ribbon off the spindle.

### **Loading the Labels**

Label rolls are supplied with different diameters. The material supply holder can hold label rolls with a minimum core diameter of 3 inches (76 mm).

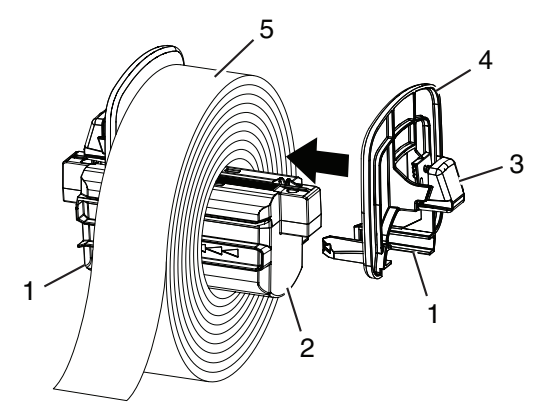

*Figure 7, Material Supply Holder*

- 1. Sensors
- 2. Material Supply Holder
- 4. End Piece
- 5. Labels
- 3. Green Release Tab
- 1. Open the cover **(Figure 1, 9)** and press the green release button **(Figure 1, 14)** to open the control panel **(Figure 1, 16).**
- 2. Lift the material supply holder **(Figure 7, 2)** up and out of the frame.

*NOTICE* **There are sensors located under the side tabs (Figure 7, 1) on both sides of the material supply holder. Be careful not to damage these sensors or the label printer will be unable to read the material identification tag on the labels.**

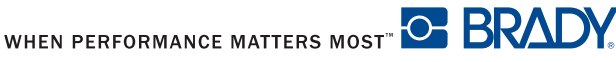

- 3. Press and hold the green release tab **(Figure 7, 3)** on the material supply holder and slide the end piece **(Figure 7, 4)** outward.
- 4. Slide the Brady labeling material roll onto the material supply holder and reinstall the end piece **(Figure 7, 4)**, which will automatically center the roll on the holder.
- 5. Reinsert the material supply holder onto the frame. Ensure the sensors under the side tabs **(Figure 7, 1)** are properly seated in the frame so the printer will correctly read the material identification tag.

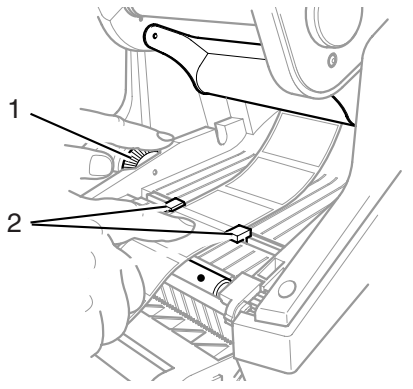

*Figure 8, Alignment Guides*

- 6. Thread the material under the ribbon carrier, under the guides **(Figure 8, 2)** and forward through the slot in the front cover.
- 7. Turn the green dial on the left **(Figure 8, 1)** to adjust the guides so they just snug up against the labels. Do not tighten the guides enough to crimp the labels.
- 8. Apply thumb pressure to the close points **(Figure 5, 8)** on both sides of the ribbon carrier until it latches securely in place. Once the ribbon carrier is latched in place, raise the front panel and snap it into the closed position.
- 9. Close the printer cover **(Figure 1, 9)**.

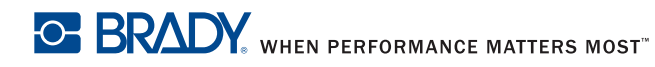

The front display should read **Ready** and display the type of material loaded into the printer as well as the type of ribbon loaded **(Figure 9)**.

NEED NEW ART

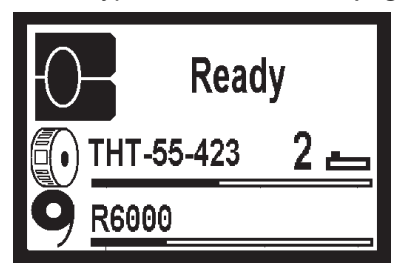

*Figure 9, Ready Display*

If the printer is in a state other than **Ready**, refer to the *Troubleshooting Chart on page 56* to determine what the problem might be.

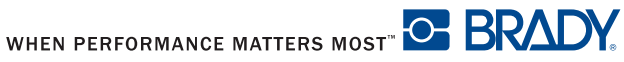

### **Feeding the Label — Peel-Off Mode**

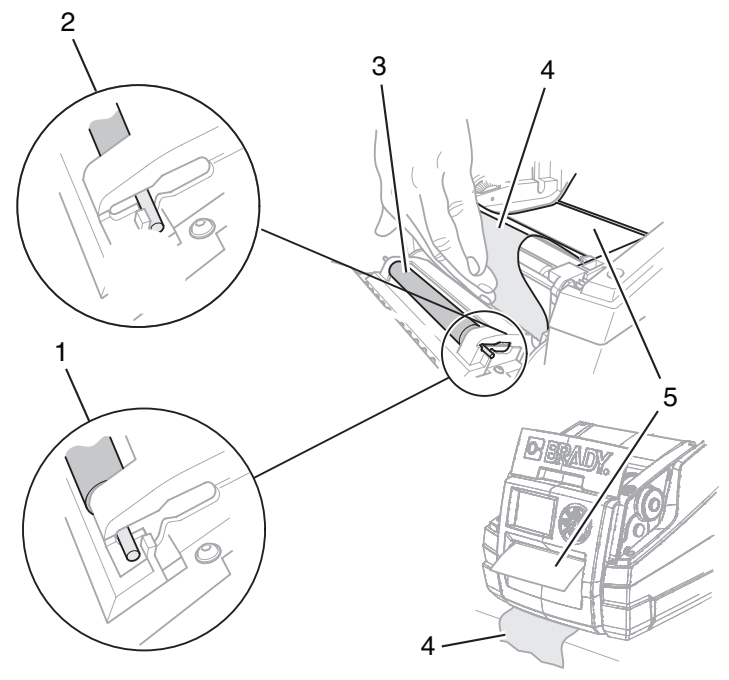

*Figure 10, Peel-Off Mode*

- 1. Pressure Roller (Engaged)
- 2. Pressure Roller (Disengaged)
- 4. Label Backing
- 5. Label
- 3. Pressure Roller
- 1. Load the labels on the spindle. Refer to *Loading the Labels on page 20*.
- 2. Position the label strip between the label guides **(Figure 8, 2)** and turn the adjustment wheel **(Figure 8, 1)** to snug the guides just up against the label strip. Be careful not to tighten the guides against the label strip enough to crimp the label strip.
- 3. Press on the metal pins at each end of the pressure roller **(Figure 10, 3)** and slide the roller from the disengaged position **(Figure 10, 2)** into the engaged position **(Figure 10, 1)**.
- 4. Remove the labels **(Figure 10, 5)** from about the first 6 inches (152.4 mm) of the label backing **(Figure 10, 4)**.

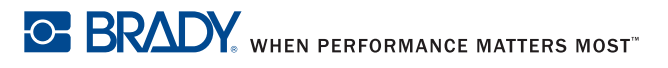

- 5. Feed the label backing **(Figure 10, 4)** out between the control panel and the printer.
- 6. Make sure that there is enough slack in the label strip so the printer can be closed without pulling the label strip backward.
- 7. Close the printer cover **(Figure 1, 9)**.

#### **Feeding the Label — Tear-Off Mode**

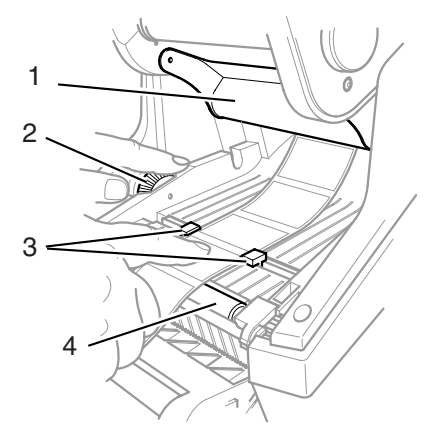

*Figure 11, Tear-Off Mode*

1. Deflector

3. Label Guides

2. Adjustment Wheel

- 4. Print Roller
- 1. Load the labels on the material supply holder. Refer to *Loading the Labels on page 20*.
- 2. Position the label strip between the label guides **(Figure 11, 3)** and turn the adjustment wheel **(Figure 11, 3)** to snug the guides just up against the label strip. Be careful not to tighten the guides against the label strip enough to crimp the label strip.
- 3. Feed the label strip down through the bottom of the printer.
- 4. Make sure that there is enough slack in the label strip so the printer can be closed without pulling the label strip backward.
- 5. Close the printer cover **(Figure 1, 9)**.

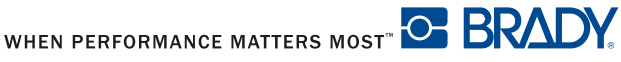